# **Операция Сбор штрихкодов**

**Документы для операции Сбор штрихкодов**

## Операция Сбор штрихкодов может работать только с документом созданным на терминале. (стр. 2) [Подробнее >>](#page-1-0) **Обычный режим работы** Операция Сбор штрихкодов может работать только в обычном режиме – когда видно только поле для ввода штрихкода. (стр. 3) [Подробнее](#page-2-0) >> **Работа с ручным вводом количества и без него** После каждого сканирования терминал либо будет запрашивать количество, либо автоматически добавлять 1. (стр. 4) [Подробнее](#page-3-0) >> **Загрузка документа в 1С** Загрузка документов в 1С выполняется с сервера терминалов или напрямую с ТСД. (стр. 6) [Подробнее](#page-5-0) >>

Если возникли ошибки связанные с неправильной работой драйвера, клиента на терминале или терминал не подключается и т.п., необходимо читать соответствующий раздел документации установленного драйвера. После установки программы на сервер (компьютер) документация будет доступна: Пуск -> Все программы -> Cleverence Soft -> Драйвер (название установленного драйвера) -> Документация.

## <span id="page-1-0"></span>**Создание документа**

Для операции «Сбор штрихкодов» документ может быть создан только на терминале, выгрузить из учетной системы документ невозможно.

Для того чтобы создать документ необходимо зайти в операцию «Сбор штрихкодов» на ТСД и в появившемся окне нажать кнопку «Новый».

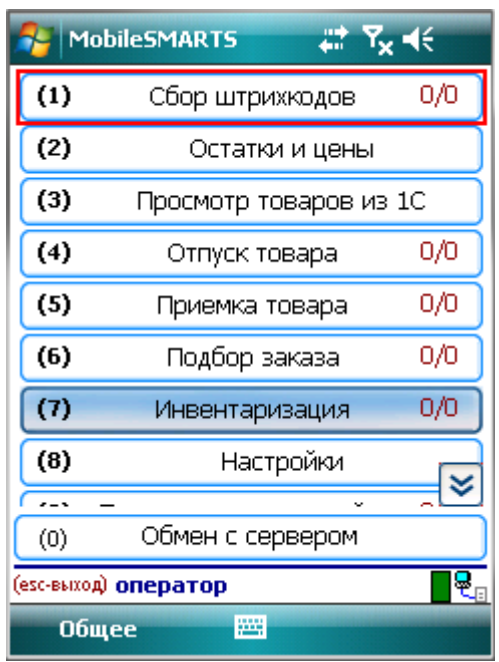

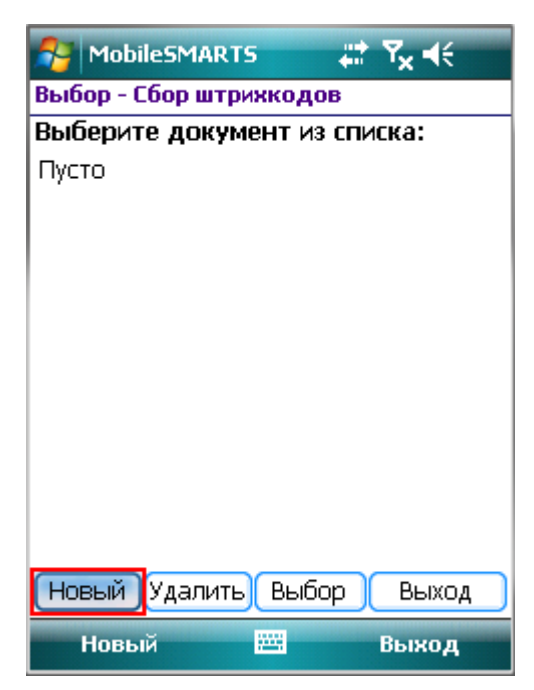

Созданные документы на ТСД можно удалять, нажав кнопку «Удалить».

После того как документ (документы) созданы на ТСД с ними можно работать.

Для этого необходимо выбрать документ и нажать кнопку «Выбор».

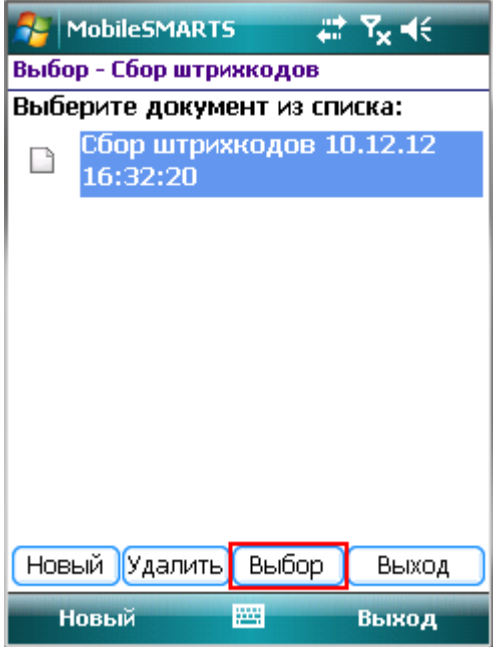

После выбора документа, будет доступно меню для настройки и работы с документом.

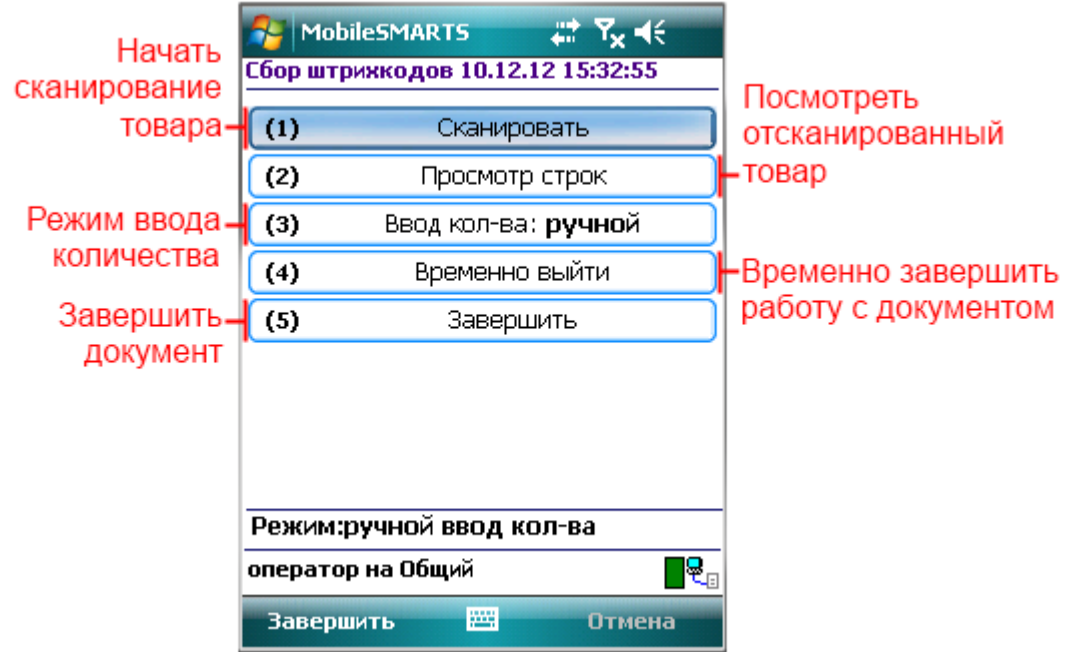

#### <span id="page-2-0"></span>**Сканировать штрихкоды**

Для начала сканирования необходимо нажать кнопку «Сканировать».

В обычном режиме окно сканирования отображает поле ввода штрихкода, и информацию о последней отсканированной позиции.

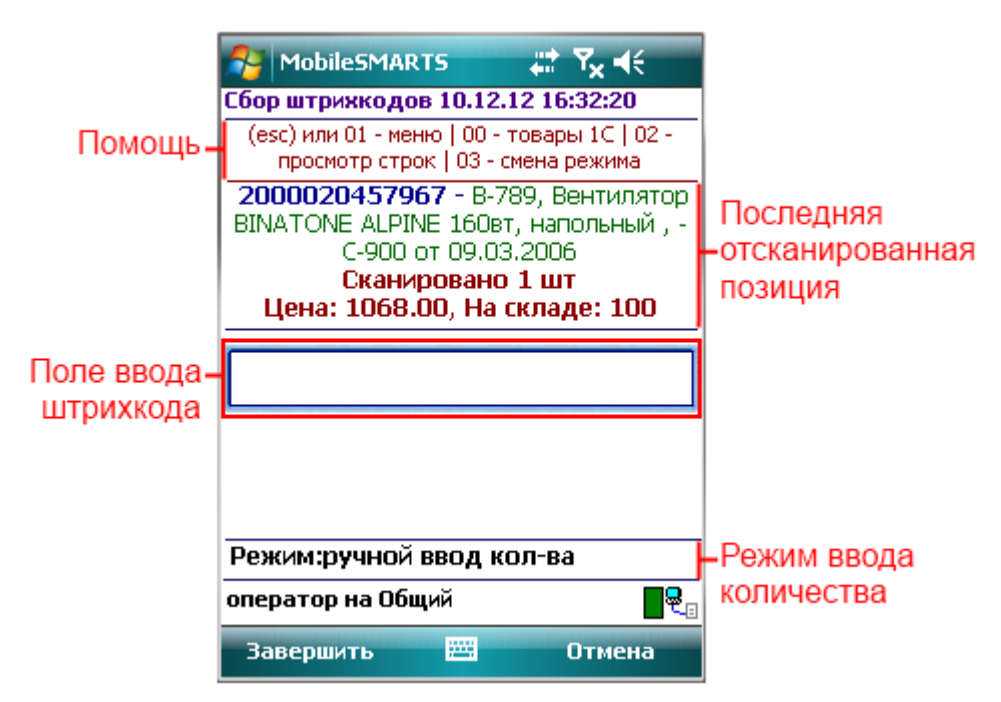

После ввода штрихкода (сканирования) товара будет предложено ввести количество (если в настройках стоит ручной ввод количества) или продолжить сканирование товаров.

### <span id="page-3-0"></span>**Ввод количества**

Переключить режим работы можно в настройках или введя специальный код «03» - смена режима.

При работе в режиме авто ввода количества, автоматически добавляется одна единица сканированного товара.

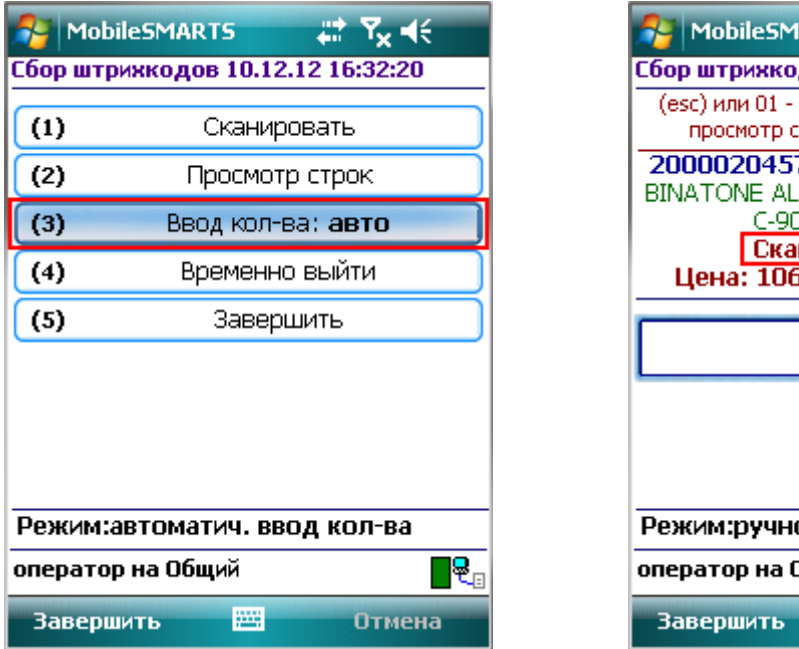

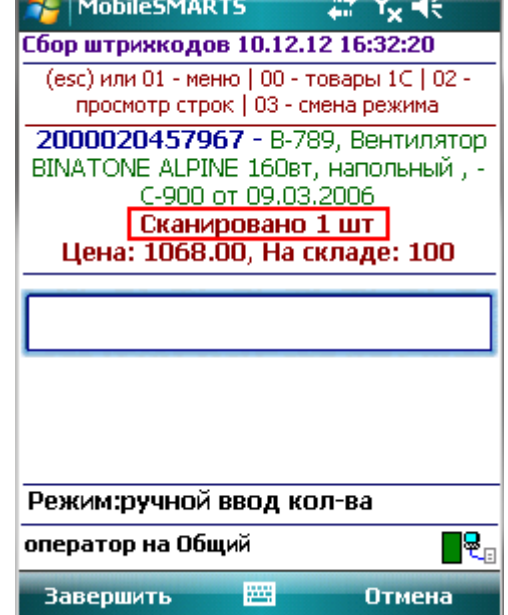

При ручном режиме ввода количества, необходимо ввести нужное количество отсканированного товара.

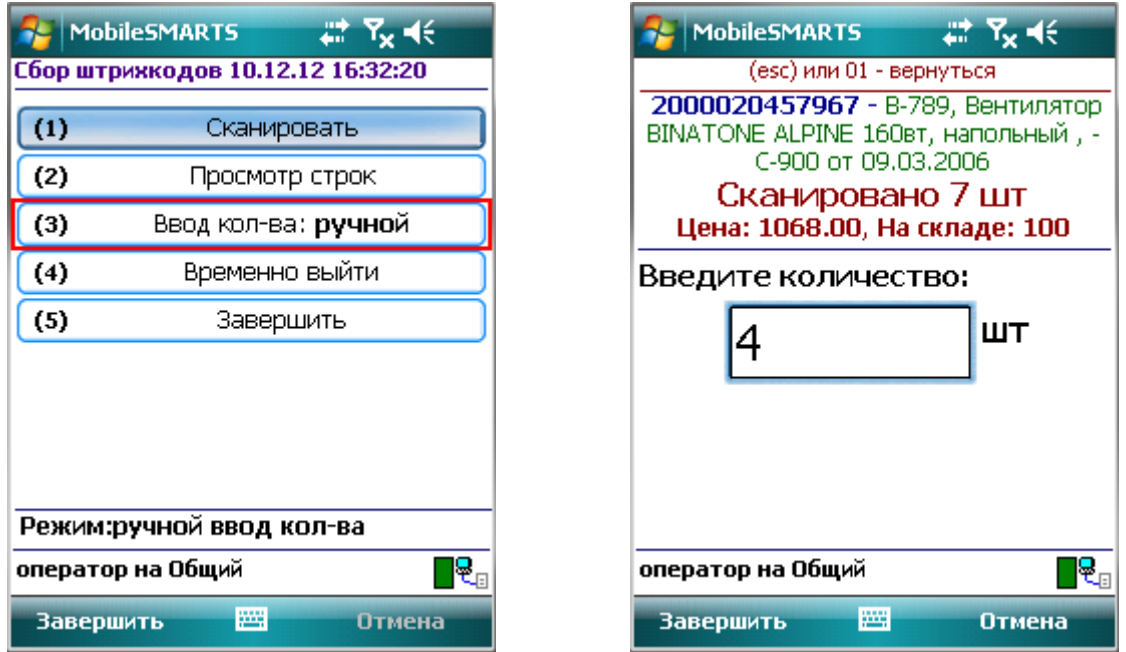

С весовым товаром можно также работать в двух режимах ввода количества.

В режиме ручного ввода количества, можно вносить дробную часть.

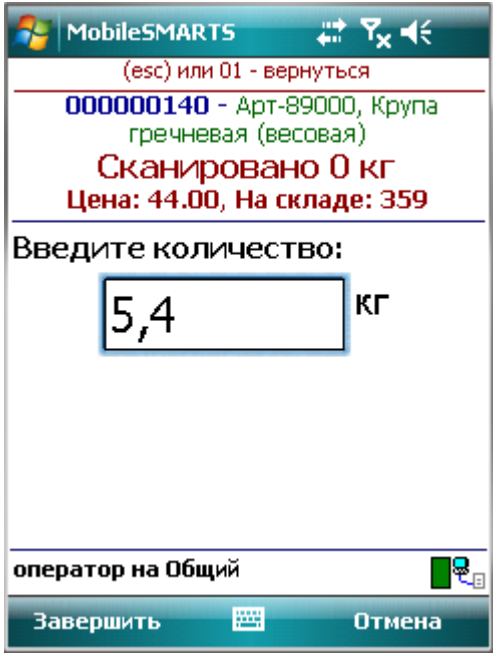

В автоматическом режиме ввода количества, товар может вноситься как одна единица, так и с дробной частью, если это указано в штрихкоде весового товара.

## **Товар не найден**

Если товар не найден по введенному штрихкоду, то на экране появится об этом информация и меню, для выбора дальнейших действий.

При выборе пункта «**Принять как Неизвестный товар**», товар будет принят как неизвестный и будет предложено ввести количество (если стоит режим ручного ввода количества) или продолжить сканирование товаров.

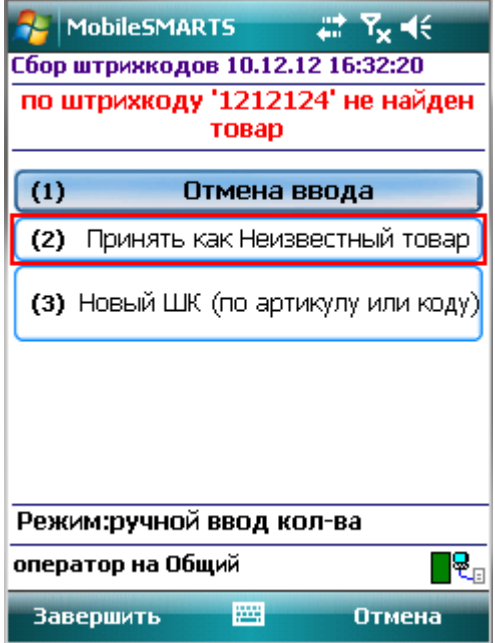

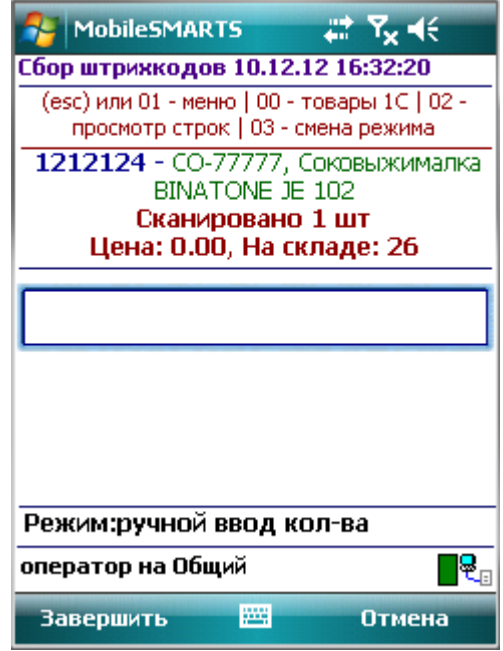

При выборе пункта «**Новый штрихкод (по артикулу или коду)**», появится окно для ввода артикула или кода товара.

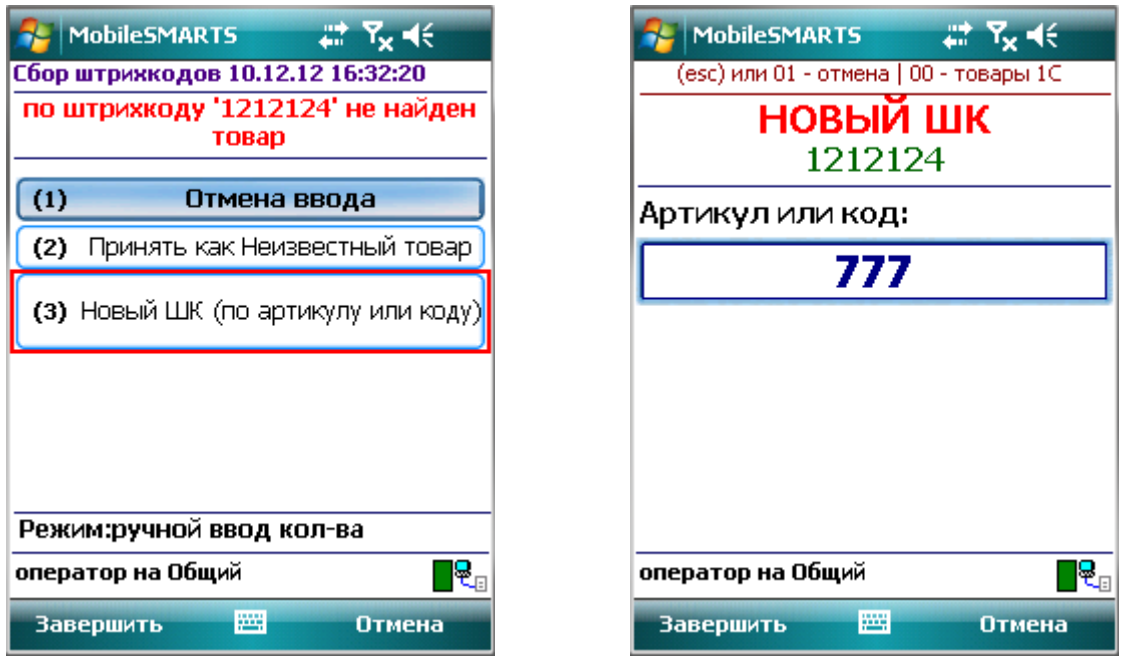

После ввода артикула или кода, появится список товара, подходящий к введенному коду или артикулу. Если код или артикул точно совпадает, то список не появляется, а у товара поменяется штрихкод на новый и будет предложено ввести количество (если стоит режим ручного ввода количества) или продолжить сканирование товаров.

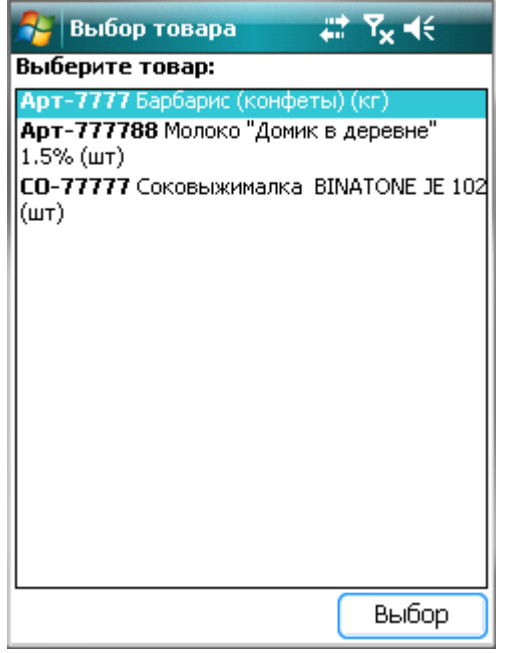

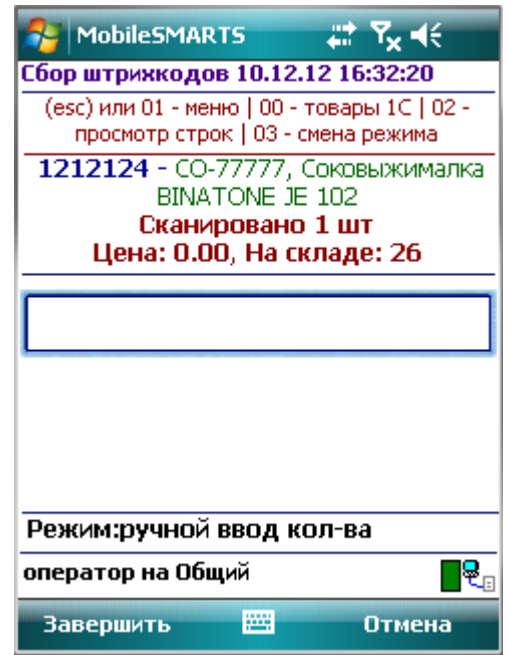

## <span id="page-5-0"></span>**Загрузка документа в 1С**

Завершенные на ТСД документы попадают на сервер терминалов Mobile SMARTS, загрузка документов в 1С выполняется с сервера терминалов.

**При использовании варианта связи «Прямая связь с ТСД» загрузка выполняется напрямую с ТСД, подключаемого через ActiveSync или Центр мобильных устройств.**

Откройте обработку «Загрузка документов.epf» с помощью стандартной функции 1С «Открыть».

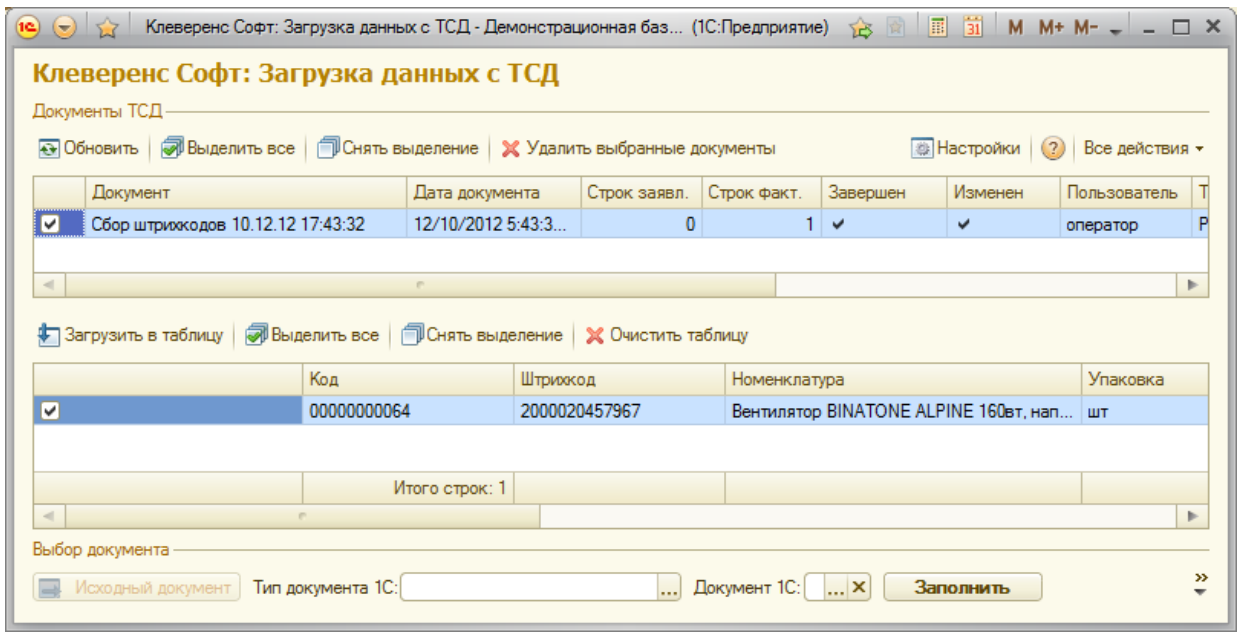

После запуска обработки она автоматически проверит подключение сервера и покажет список документов на нем. Также этот список можно получить вручную, по нажатию кнопки «Обновить».

Выбрав необходимые для загрузки документы, необходимо воспользоваться командой «Загрузить в таблицу». Строки документа будут загружены и отображены в нижней таблице формы.

После этого мы можем выбрать тип документа, и сам документ, куда мы будем загружать данные.

Кнопка «Исходный документ» не доступна, т.к. документ был создан на терминале.

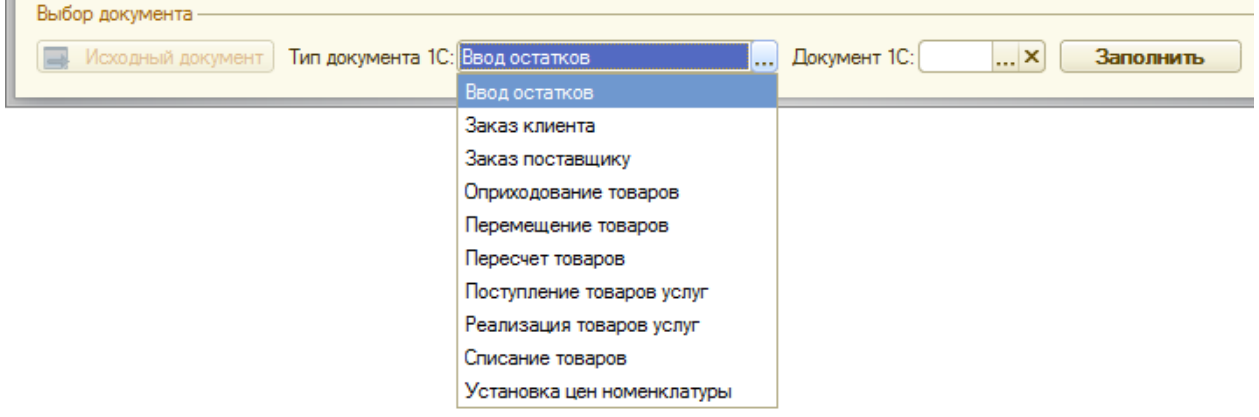

Если документ 1С не выбирать, то новый документ нужного типа будет создан автоматически.

По нажатию кнопки «Заполнить» данные будут загружены в документ.